# **Children's Healthcare of Atlanta**

Epic Haiku iPhone User Guide **Revised March 2017**

# **Contents**

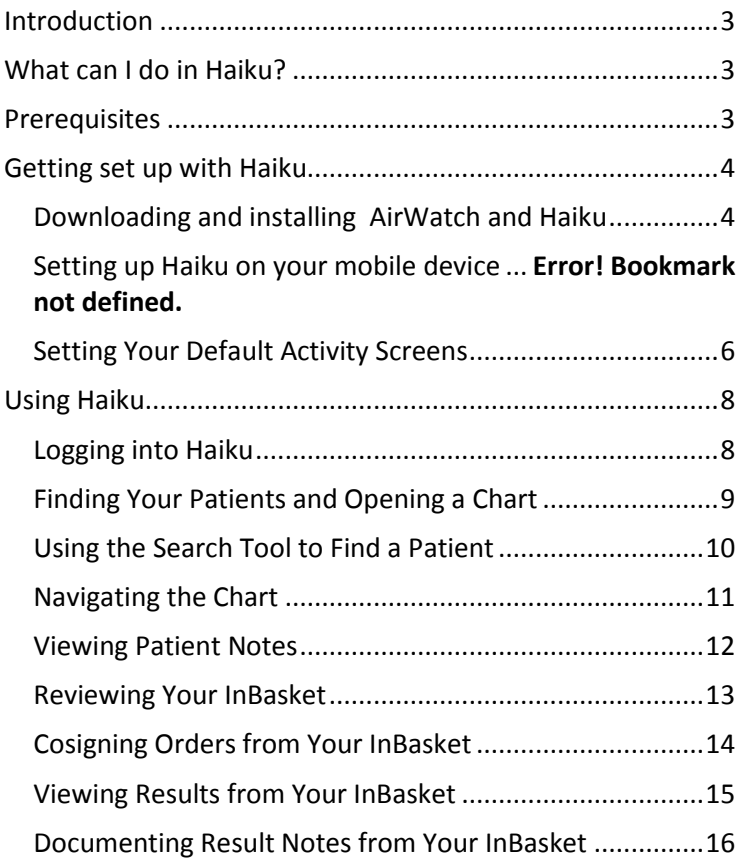

# <span id="page-2-0"></span>**Introduction**

This document will help you get started using the Haiku mobile application for Epic. With this document, you will learn how to use Haiku to review patient information, write and review notes, co-sign orders, see your patients' latest lab results and use Care Everywhere to review patient charts at other health care systems.

## <span id="page-2-1"></span>**What can I do in Haiku?**

In Haiku you can…

- Access and edit your patient list
- Access your schedule
- Take Clinic Photographs
- Open a patient's chart directly from your patient list or schedule
- Search for patients (via a mobile version of Patient Station)
- View a summary report for your patients
- View a patient encounter and all documentation in that encounter
- View lab, microbiology, EKG and imaging results
- View your patients' care teams and see both current and past providers
- View, reply and forward staff and lab results messages with your InBasket
- Cosign orders via the InBasket
- Review and create notes in a patient's chart
- Release a patient's lab results to the patient via MYchart
- View Care Everywhere reports

### <span id="page-2-2"></span>**Prerequisites**

#### **1) User credentials**

You must be a clinician credentialed to practice at Children's and have an Active Directory network login.

#### **2) Device compatibility**

In keeping with the Children's Mobile Device Policy, you must first ensure that your device is listed on the [Allowed Mobile Devices](http://apps/sites/mdpi/Mobile%20Device%20Documents/Allowed%20Mobile%20Devices%20List%20v11.pdf) List (found on the Children's [Mobile Device Connection\)](http://apps/sites/mdpi/SitePages/Home.aspx) before you can access Children's information on your mobile device. Once you've confirmed your device is approved, you can proceed with downloading and installing AirWatch and Haiku.

#### **3) AirWatch installation**

To get Haiku, you must first install the AirWatch application on your device. Once you've successfully installed AirWatch, Children's IS&T will automatically push the appropriate applications to your mobile device.

# <span id="page-3-0"></span>**Getting set up with Haiku**

#### <span id="page-3-1"></span>**Downloading and installing AirWatch and Haiku**

1) Go on Careforce Connection and complete the [Mobile Device Request Form.](http://apps/sites/mdpi/SitePages/NewRequest.aspx) You can find the form and further information on this process on the [Mobile Device Connection:](http://apps/sites/mdpi/SitePages/Home.aspx)

> **Careforce Connection > Departments > IS&T > Information Security Hub > Tip Sheets > Mobile Device Connection**

Select "Request access to Haiku and/or Canto" from the "type of mobile device request" drop-down menu and type "Add Haiku and/or Canto to my mobile device" in the "Reason for request" field. Once approved, you will receive the following email:

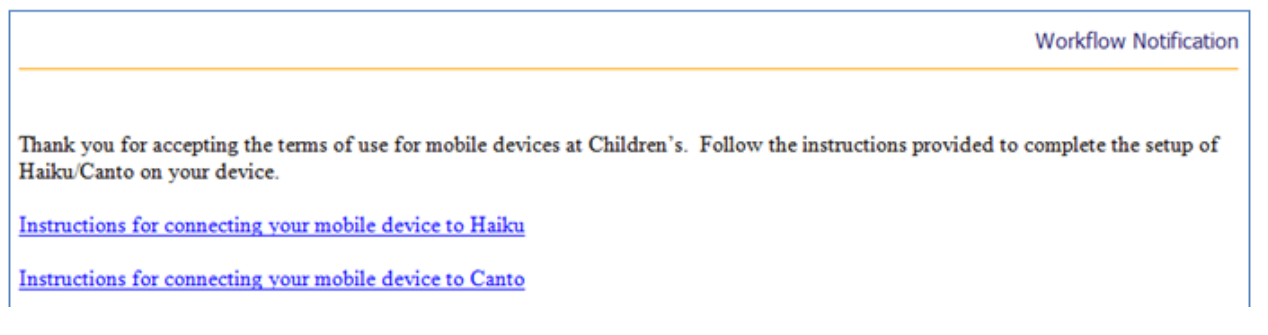

2) Download, install and register the AirWatch application on your iPad. Find [instructions](http://apps/sites/mdpi/Mobile%20Device%20Documents/Instructions%20to%20Connect%20device%20to%20CHOA%20Exchange%20Server.pdf) on the Mobile Device [Connection:](http://apps/sites/mdpi/SitePages/Home.aspx)

> **Careforce Connection > Departments > IS&T > Information Security Hub > Tip Sheets > Mobile Device Connection > Enrollment > Enrollment Instructions**

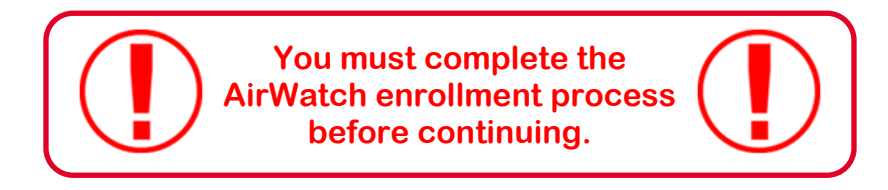

#### **Setting up Haiku on your mobile device**

Once you set up AirWatch on your iPhone, Children's IS&T will push the "**App Catalog**" to your device. From here you will be able to download the two required applications: **Haiku** and **AirWatch Tunnel** at any time.

If you see a pop-up box requesting permission to install AirWatch Tunnel or Haiku, tap **Install** to download the applications.

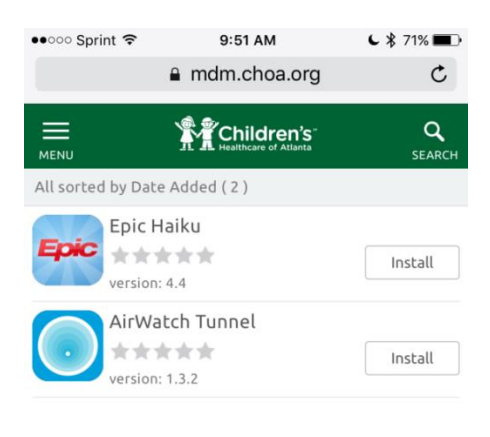

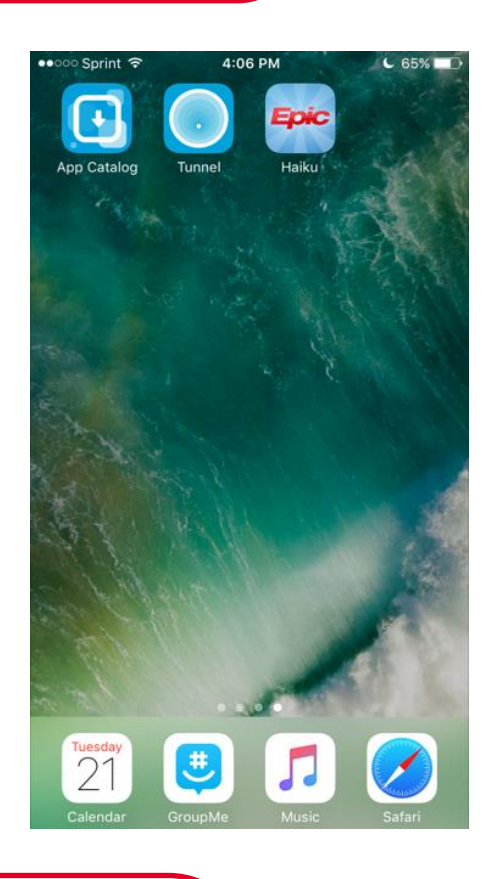

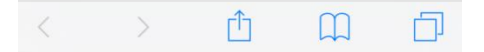

**Step 1:** Launch "Tunnel" and accept permissions. You do not need to enable the tunnel.

**Step 2:** Launch "Haiku" and look for the word "Children's" at the top of the login screen to ensure that configuration is complete.

**Step 3:** Log into Haiku using the username and password that you use to log into Epic Hyperspace.

#### <span id="page-5-0"></span>**Setting Your Default Activity Screens (Optional)**

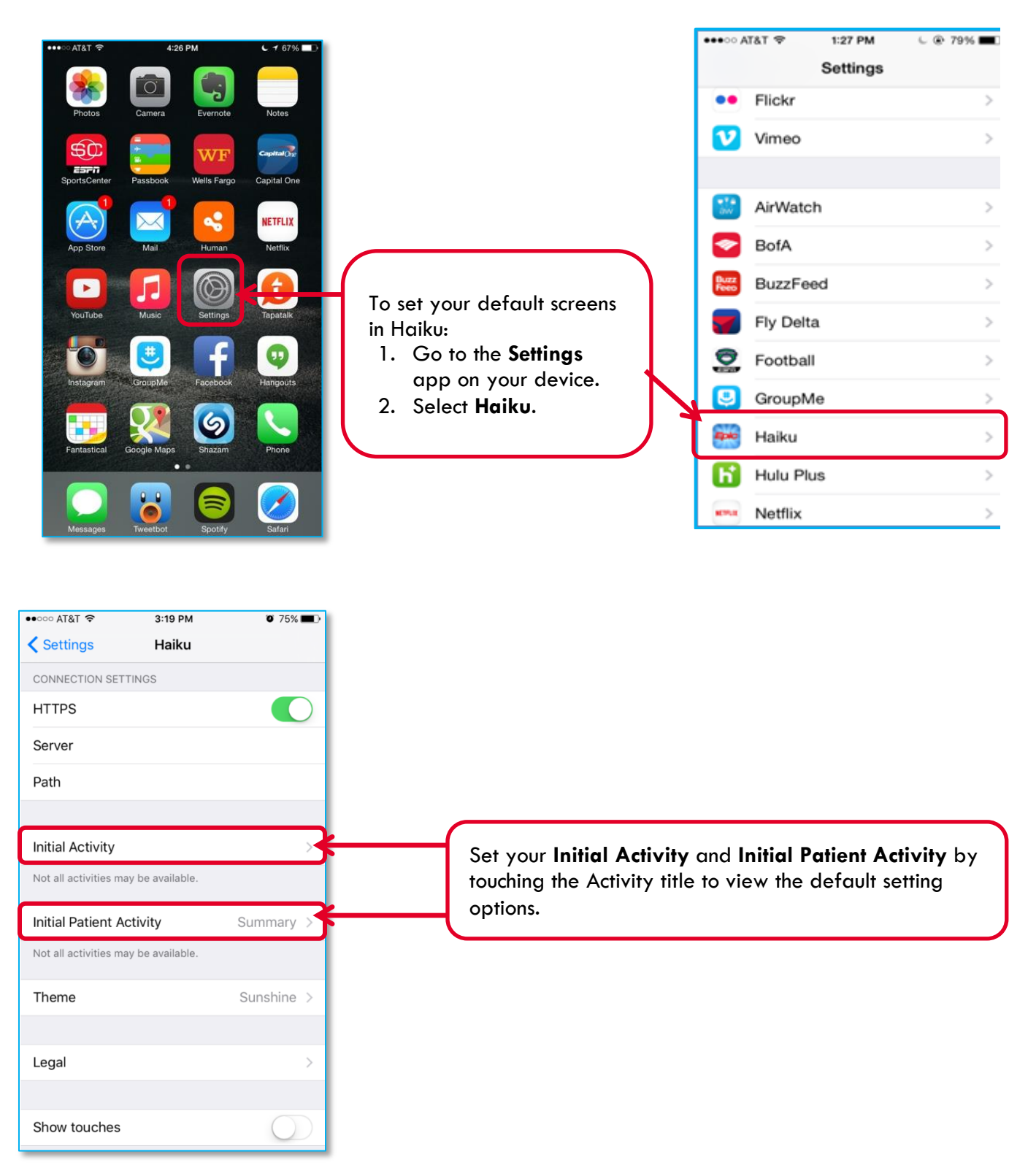

#### **Setting Your Default Activity Screens Cont.**

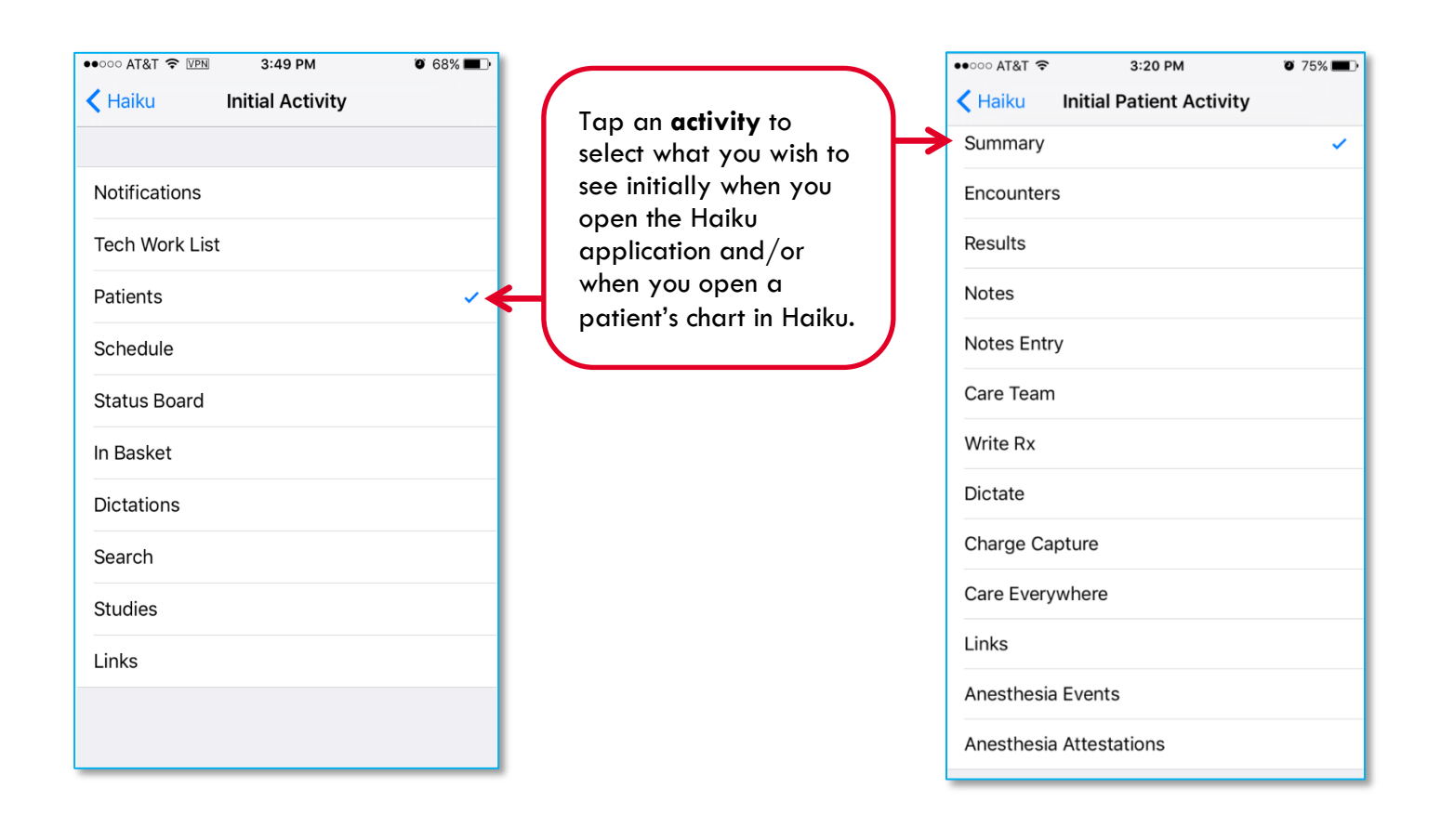

# <span id="page-7-0"></span>**Using Haiku**

#### <span id="page-7-1"></span>**Logging into Haiku**

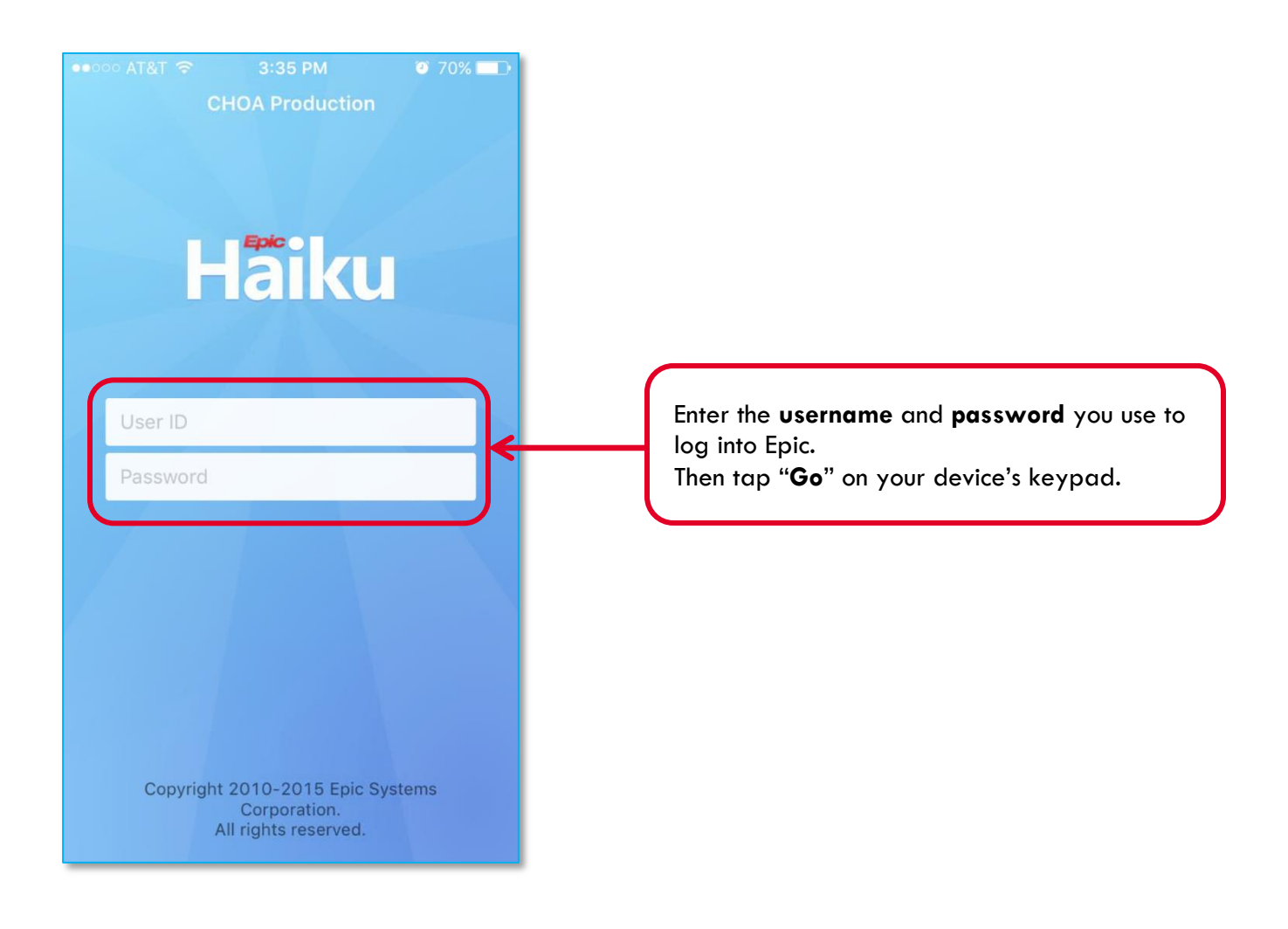

#### <span id="page-8-0"></span>**Finding Your Patients and Opening a Chart**

The following is a sample screen shot of a home screen. Based on the initial activity you choose as your system default, your home screen may differ. The example default activity is the Patients activity. Make changes to your default activity in your device settings (see "Setting Your Default Activity Screens," page 9).

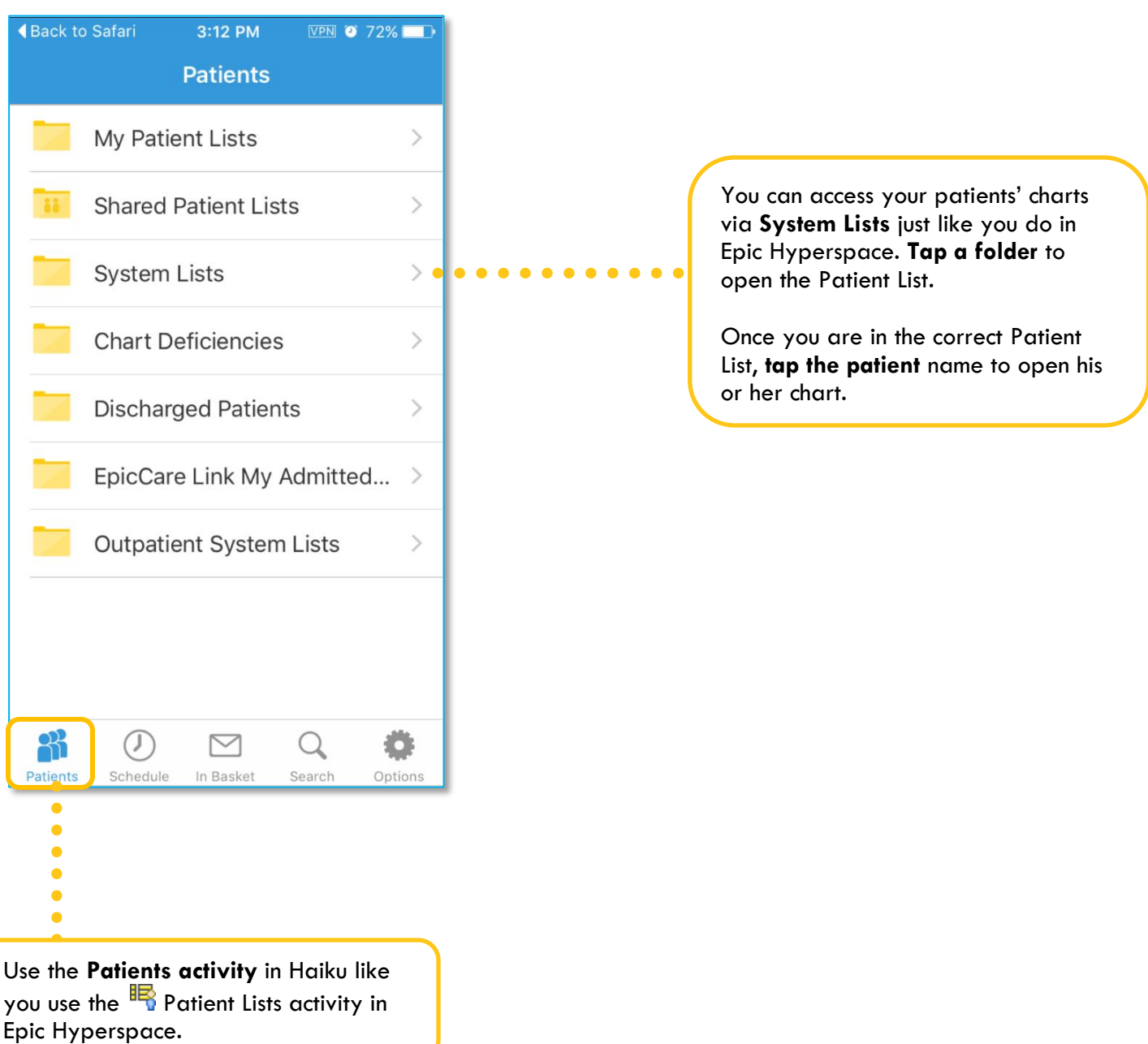

#### <span id="page-9-0"></span>**Using the Search Tool to Find a Patient**

Use the **Search tool** in Haiku like you use **Patient Station in Epic Hyperspace.** 

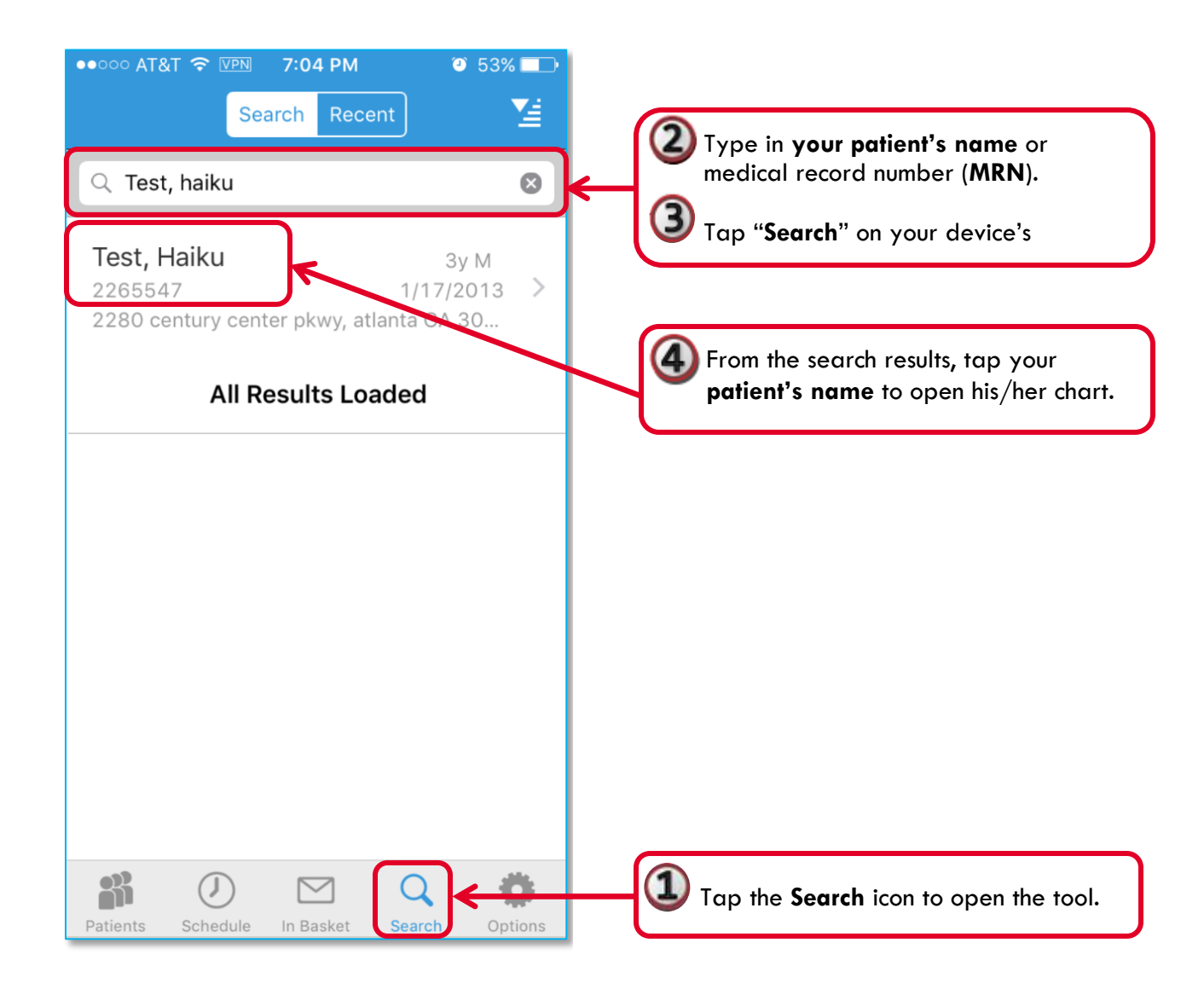

#### <span id="page-10-0"></span>**Navigating the Chart**

By default, opening a patient's chart will take you immediately to the **Summary report**. The Summary report allows you to view current medications, allergies, history, demographics and pharmacy information.

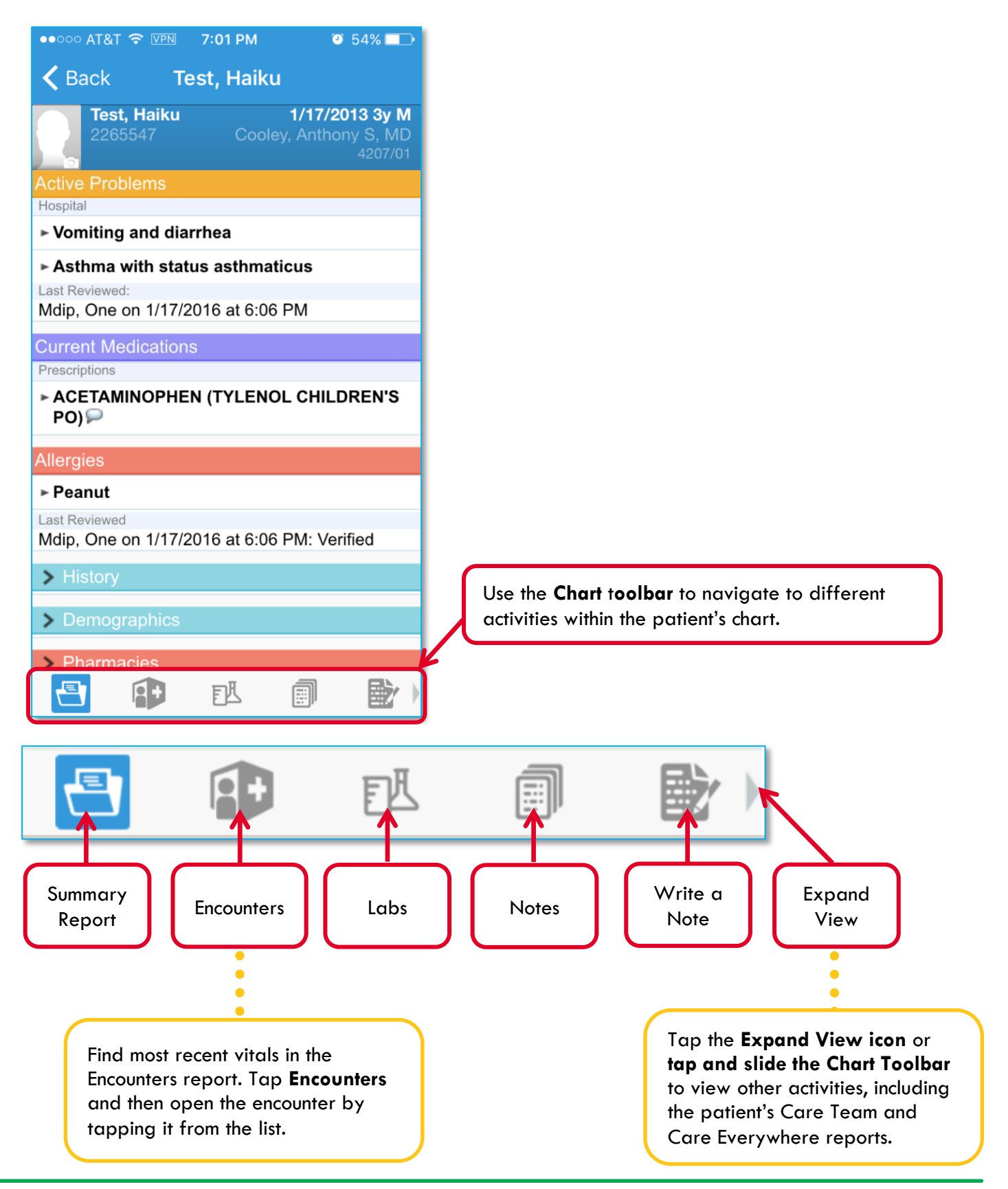

#### <span id="page-11-0"></span>**Viewing Patient Notes**

Once you open a patient's chart, you can access **Notes Activity** to review notes in that chart. Tap the note you wish to view to open it.

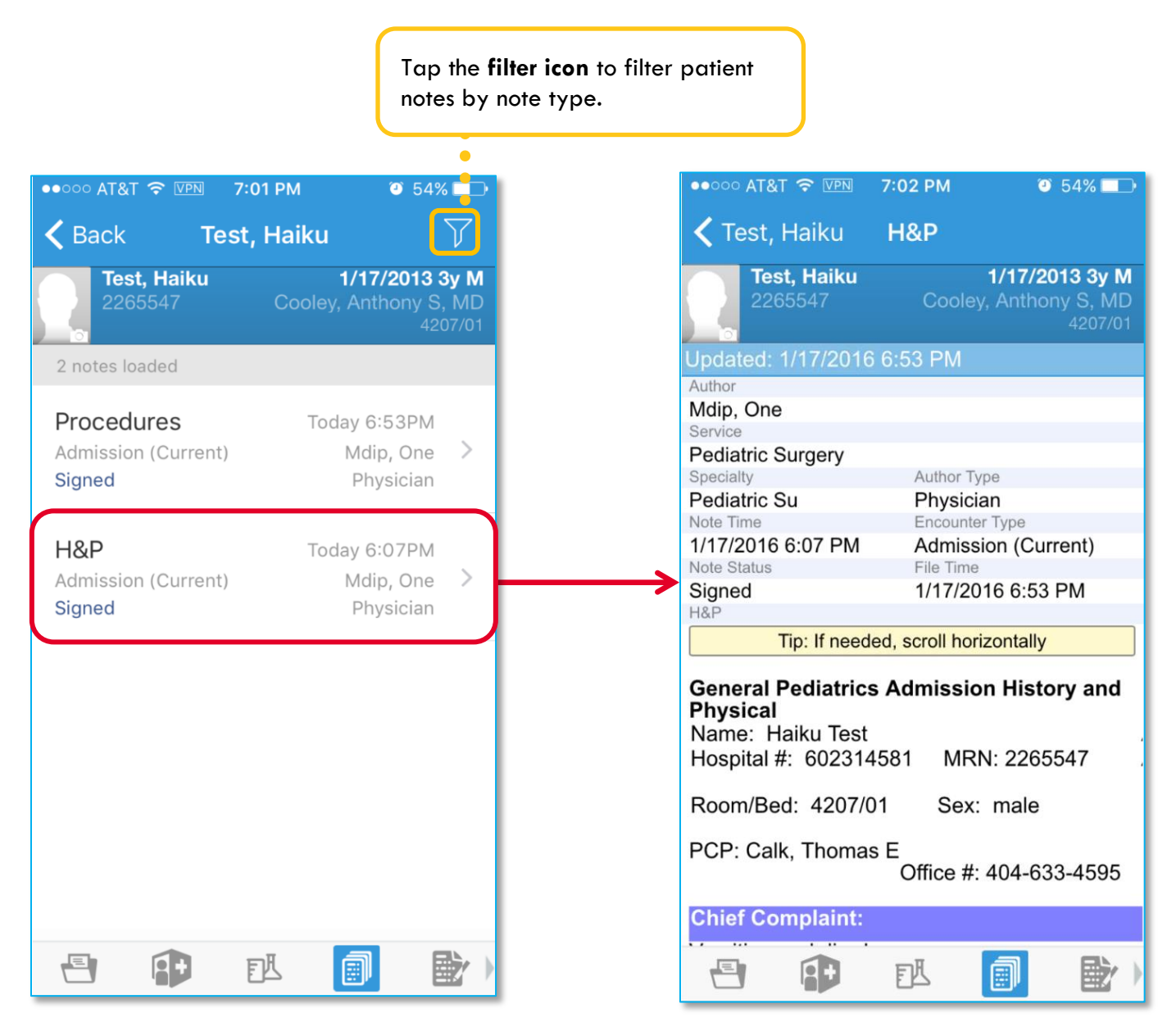

#### <span id="page-12-0"></span>**Reviewing Your InBasket**

The **InBasket** in Haiku functions very much like the **I**nBasket in Epic Hyperspace. If you find you spend the majority of your time in Haiku in the InBasket, you may wish to set the InBasket as your default activity screen (see "Setting your Default Activity Screens," page 9).

In Haiku, you can only view the following types of messages in your InBasket:

- Staff messages
- Results
- Patient advice requests
- Cosign Clinic Orders *(NOTE: Only clinic orders requiring cosign will appear in your mobile InBasket. Inpatient orders needing cosign will not appear in the mobile InBasket.)*

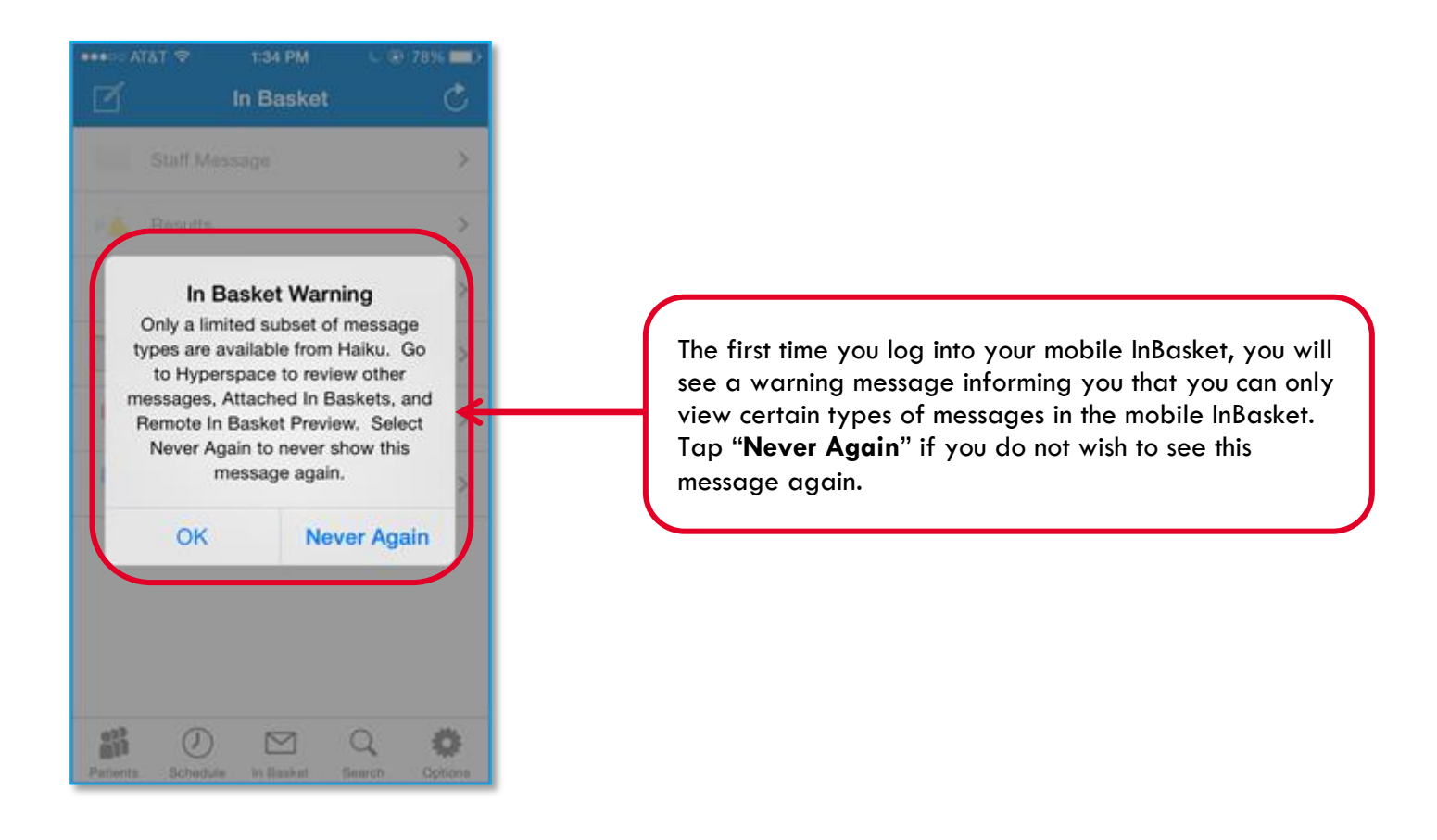

#### <span id="page-13-0"></span>**Cosigning Orders from Your InBasket**

Just as in Epic Hyperspace, clinic orders requiring cosign appear in your InBasket. **Tap** to open the message. Then you have the ability to **Sign** or **Decline** the order.

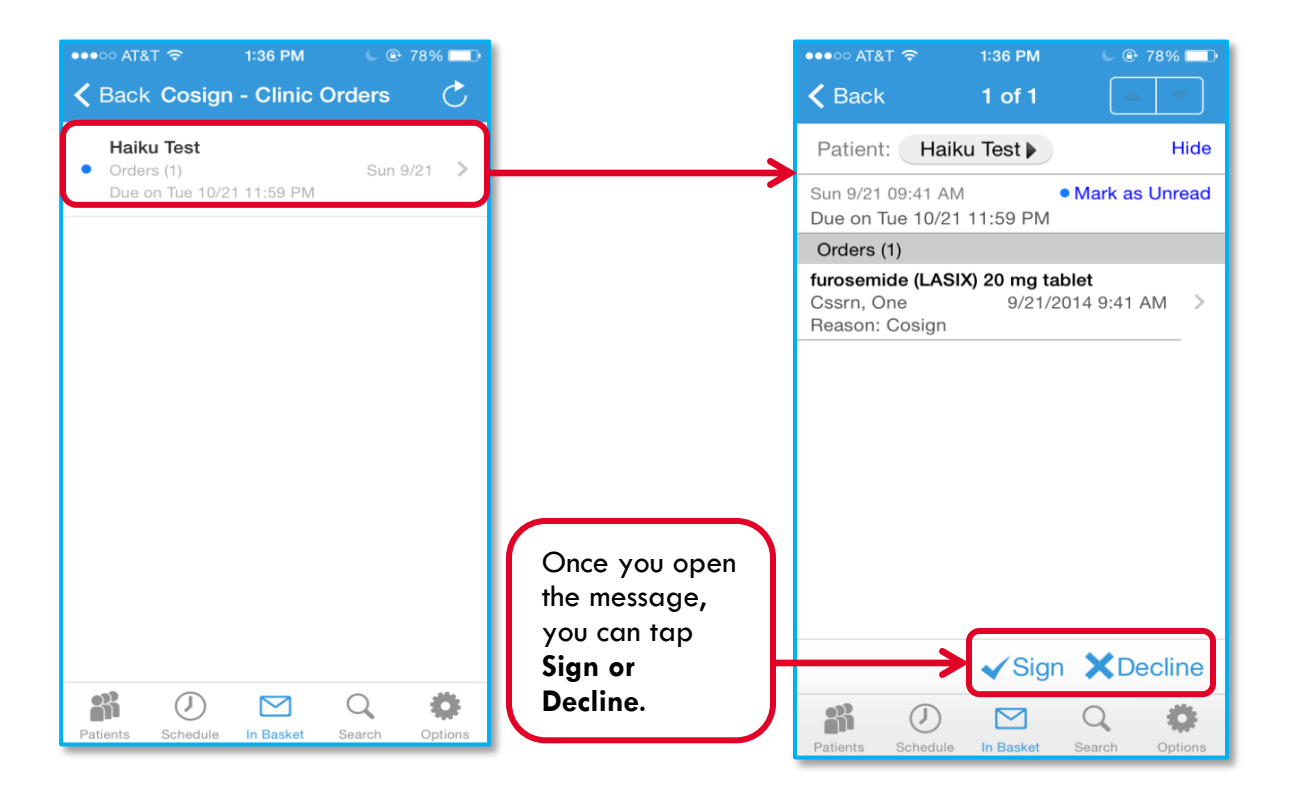

#### <span id="page-14-0"></span>**Viewing Results from Your InBasket**

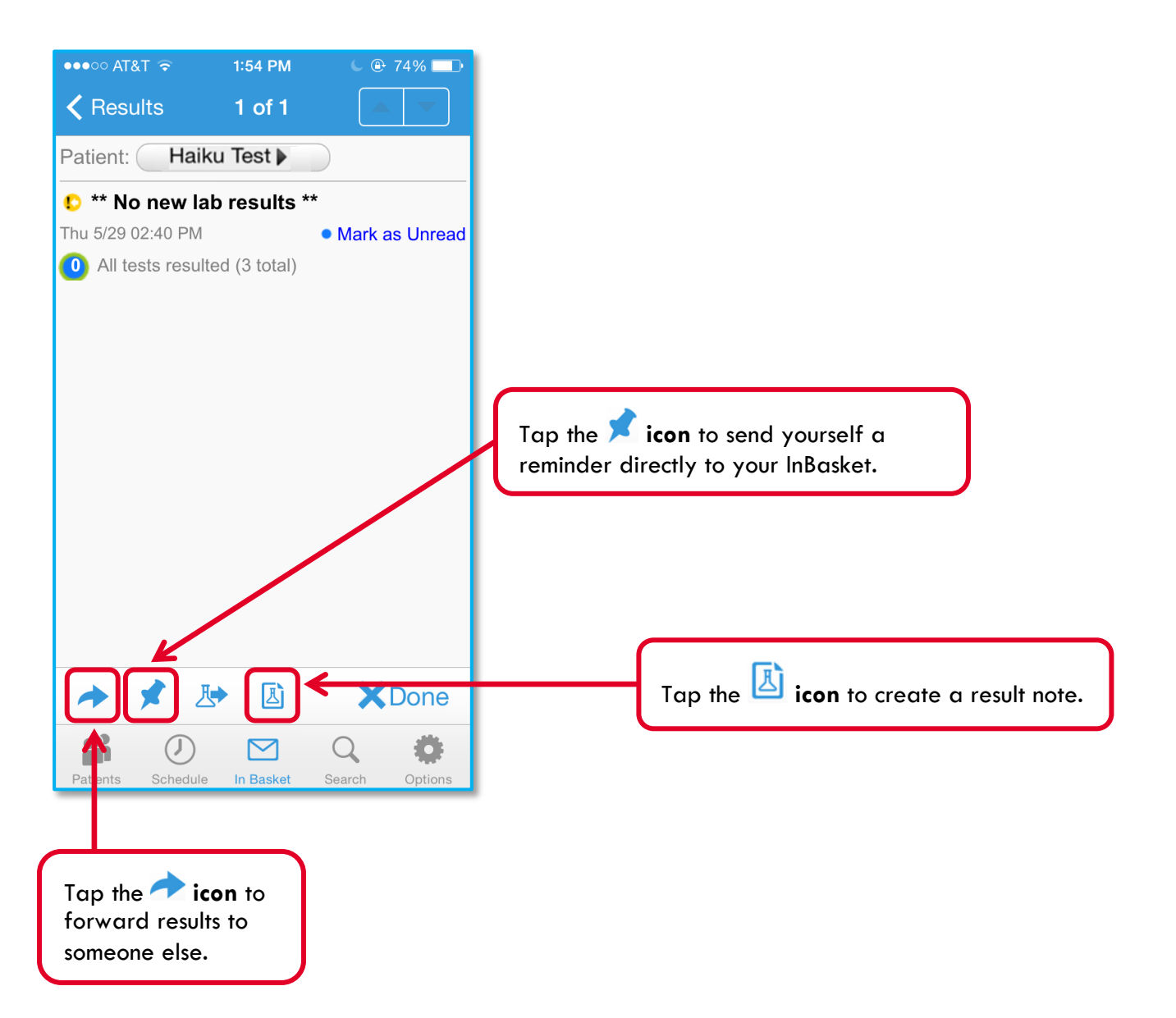

#### <span id="page-15-0"></span>**Documenting Result Notes from Your InBasket**

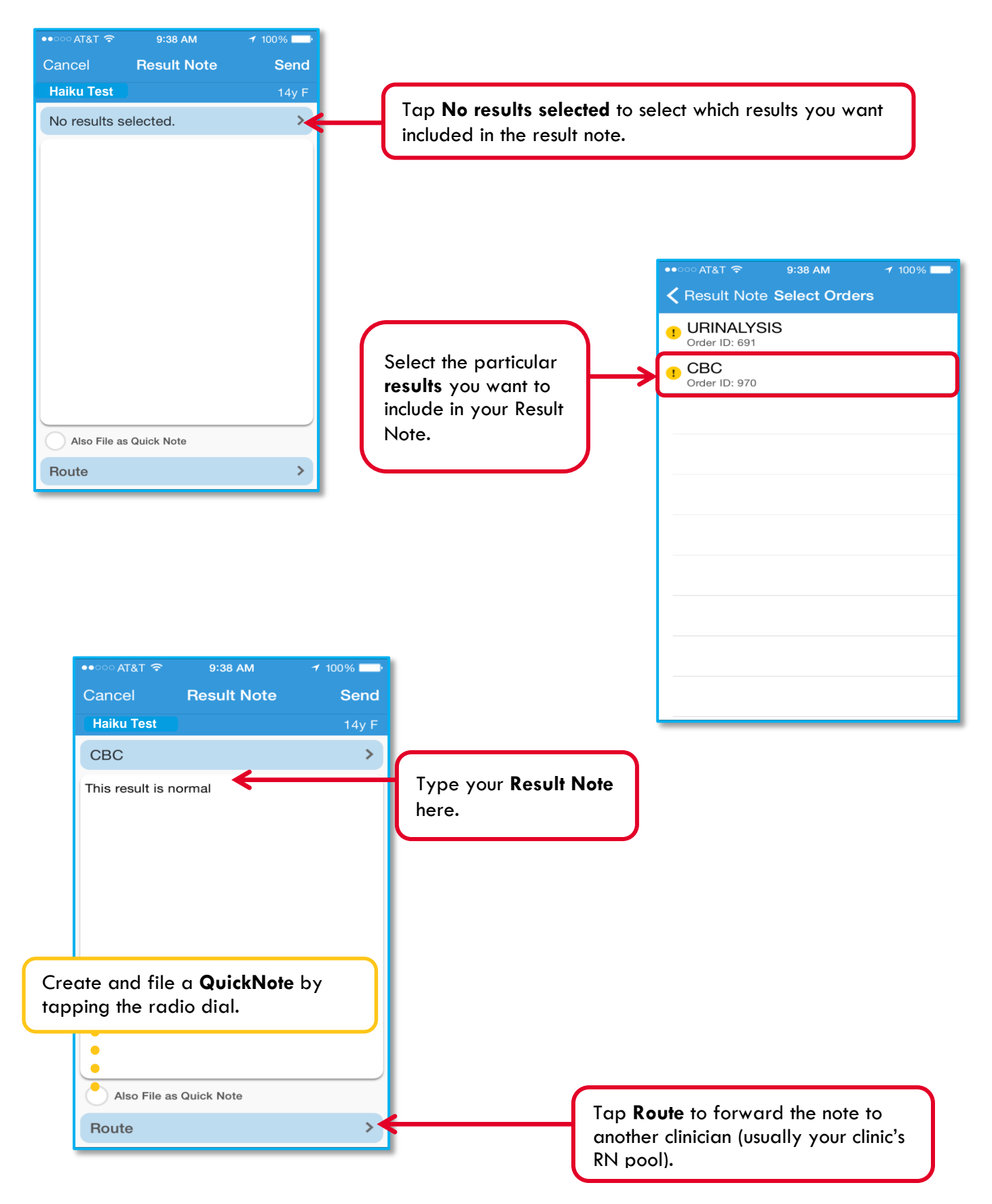